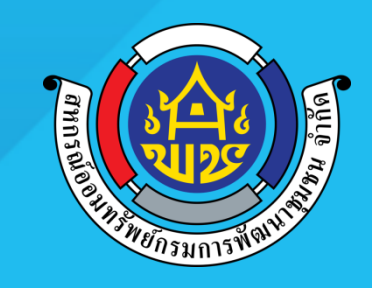

## **การช าระเงินผ่าน Krungthai NEXT**

**กรกฎาคม 2562**

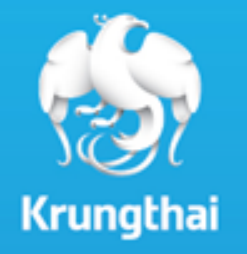

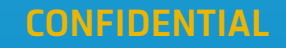

## *การช าระเงินผ่าน Application Krungthai NEXT*

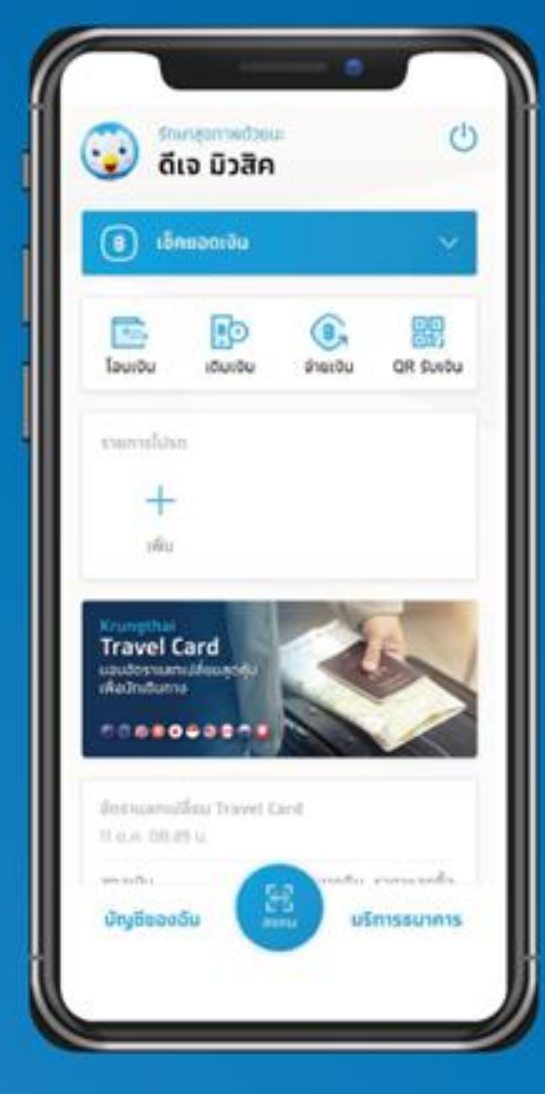

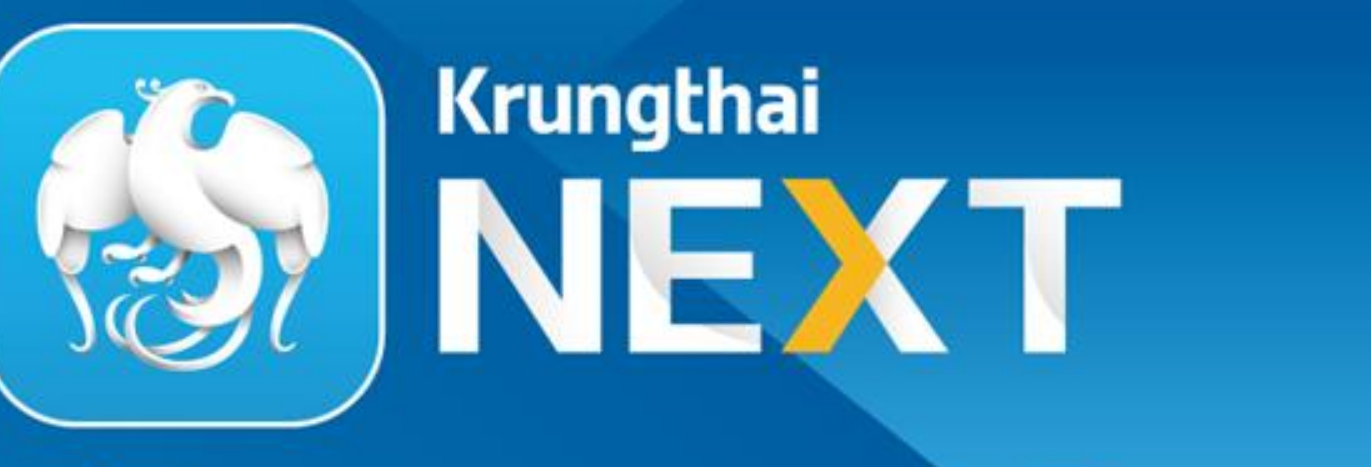

# ี ชีวิตครบ แอปเดียวอย่

**CONFIDENTIAL 2**

## *ช าระผ่านการ Key-in*

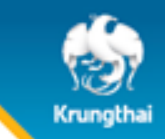

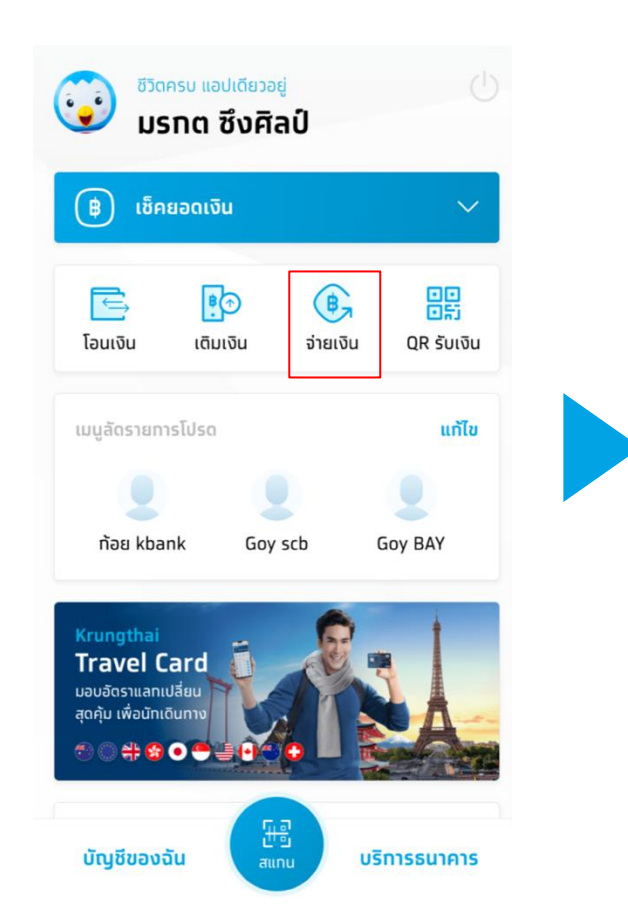

### **1. เลือกเมนู"จ่ายเงิน" 2. ใส่รหัส PIN 6 หลัก 3. เลือกหมวดหมู่ 4. เลือก "สหกรณ์"**

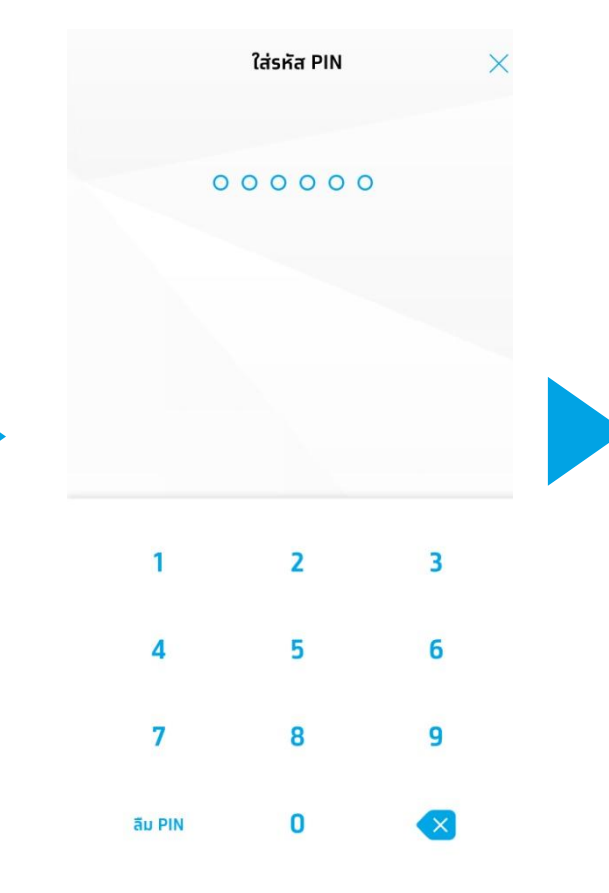

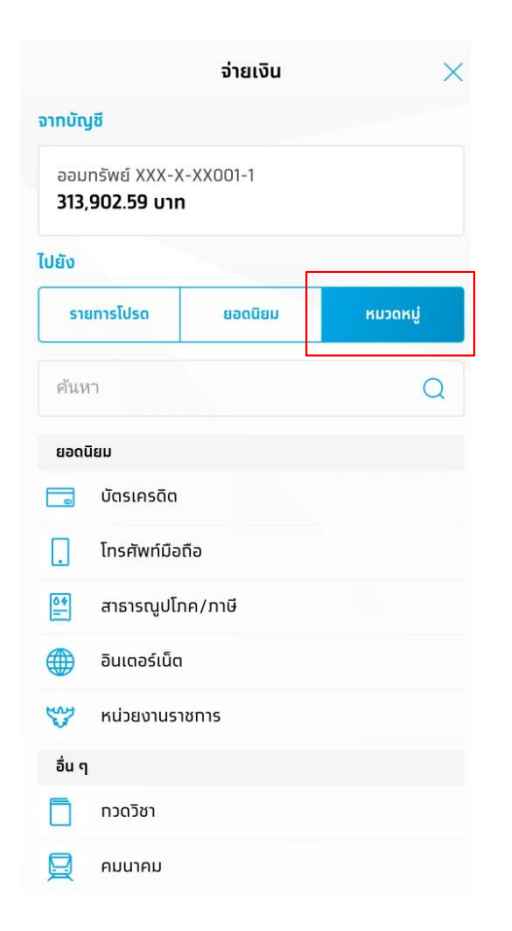

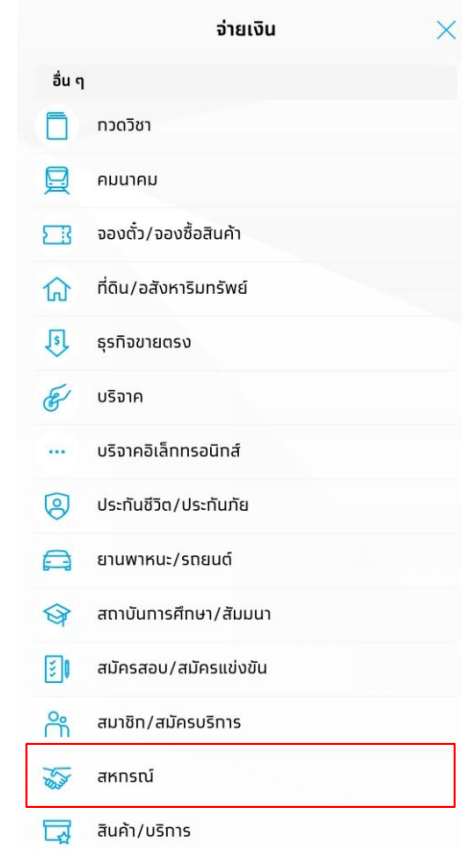

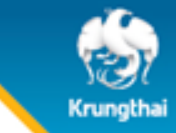

**5. เลือก "ฝาก-ช าระ สอ.กรมการพัฒนา ชุมชน จ ากัด (7416)" หรือ พิมพ์เลข Com Code: 7416 และกดเลือก**

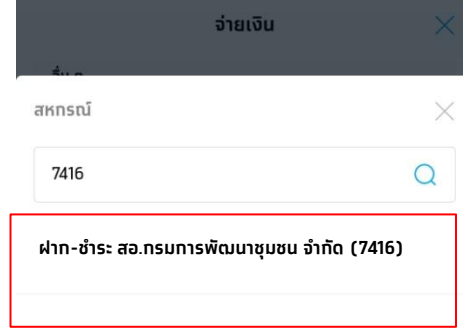

### **6. พิมพ์หมายเลขทะเบียนสมาชิก, วัตถุประสงค์การช าระ, ใส่ จ านวนเงิน และกด "จ่ายเงิน"**

### **7. ตรวจสอบรายละเอียดความ ถูกต้อง และกด ยืนยัน**

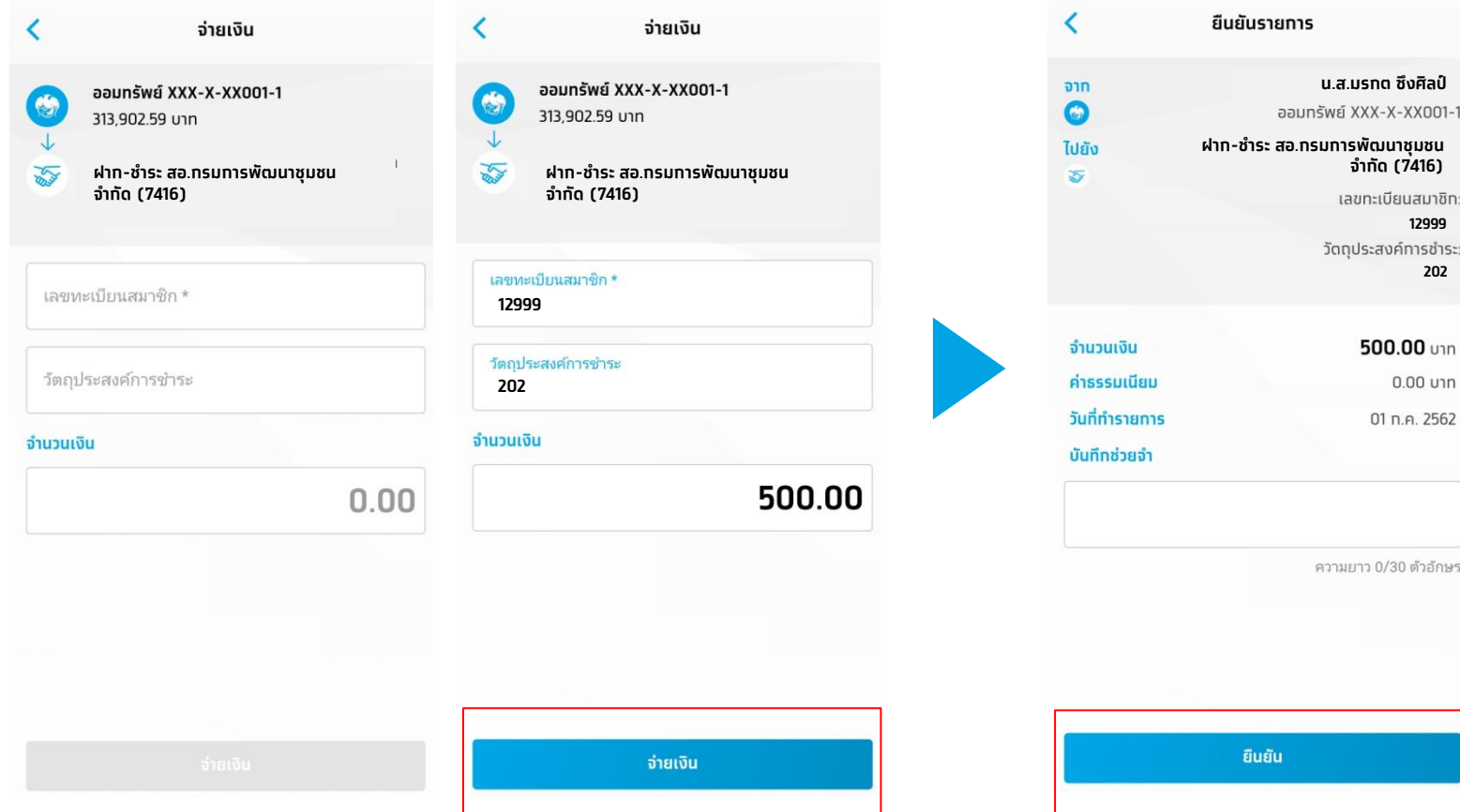

## Krungtha

## วัตถุประสงค์กรอกเฉพาะเลขรหัสรายการ 3 ตัวหน้า

201 ฝากบัญชื่ออมทรัพย์ 202 ฝากบัญชีออมทรัพย์พิเศษ 205 ซื้อตั๋วสัญญาใช้เงิน 101 ชำระหุ้น/หนี้ (ประจำเดือน) 102 ชำระหุ้น/หนี้ (ก่อนกำหนด) 103 ชำระเงินกู้สามัญ (ปิดสัญญา) 104 ชำระหนี้เงินกู้ฉุกเฉิน/กระแสรายวัน (ปิดสัญญา) 203 ฝากบัญชีออมทรัพย์ (โครงการ) 204 ฝากบัญชีออมทรัพย์พิเศษ (โครงการ)

105 ชำระห์นสมาชิกสมทบ 301 ชำระค่าเบี้ยประกันชีวิต (เงินกู้) 302 ชำระค่าเบี้ยประกันชีวิต (เพิ่มของสมาชิก) 303 ชำระค่าเบี้ยประกันชีวิต (เพิ่มของคู่สมรสและบุตร)

 $900$ อื่นๆ

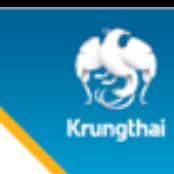

# THANK YOU